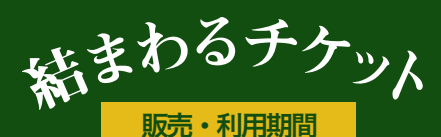

2024年2月5日(月)~5月 31日(金)

B 新規登録 ログイン

A インストール

右の二次元コードからアクセス、または各 アプリストアでコモニーを検索してダウン ロード・インストールして起動します。

ご利用方法

電子チケッ

すでにコモニーの新規登録済みの方はAインストール・B新規登録は不要です。

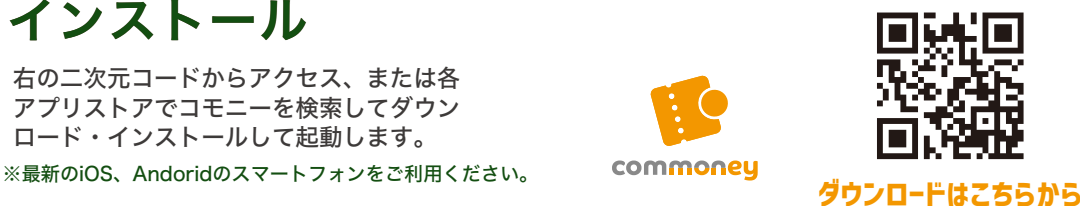

 $\, \overline{\! B \!}\,$ 

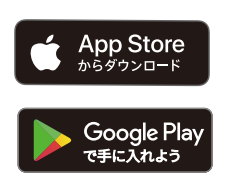

h

※パスワード・パスコードはご自身で大切に管理してください。※アカウント登録した電話番号やメールアドレスに変更がある場合は 必ずコモニー「マイページ」ー「アカウント」より変更を行なってください。アカウントが失効し利用できなくなる場合があります。

h

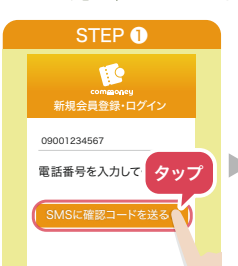

インストールしたコモニ ーを起動して[電話番号]を 入力し「SMSに確認コー ドを送る」をタップしま す。

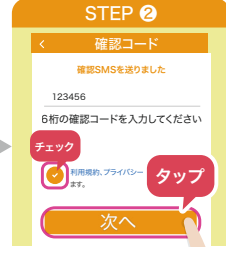

D

#### SMSに届いた6桁の[確認コ ード]を入力し「利用規約」 「プライバシーポリシー」を 確認し同意にチェックを入 れ「次へ」をタップします。

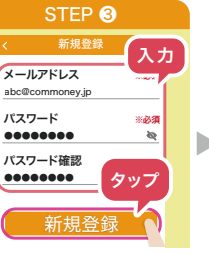

[メールアドレス] [パスワ ード]を入力し「新規登録 」をタップします。

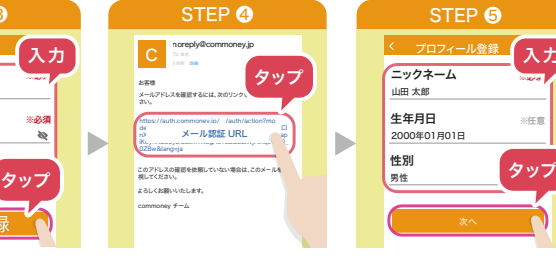

ご登録メールアドレスに送 付される認証メールに記載 のURLをタップし【確認済 み】と表示されたらコモニ 。<br>ーアプリへ戻り「OK」を タップします。

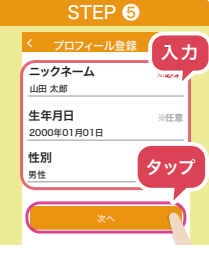

 [ニックネーム] [生年月日] [性別]を入力し「次へ」を タップします。 ※[生年月日] [性別] は 任意項目です。

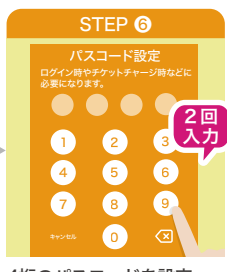

wpported<sub>6</sub>

4桁のパスコードを設定、 確認のため2度入力しアカ ウント登録完了です。 ※パスコードは忘れないよ うにお願いします。

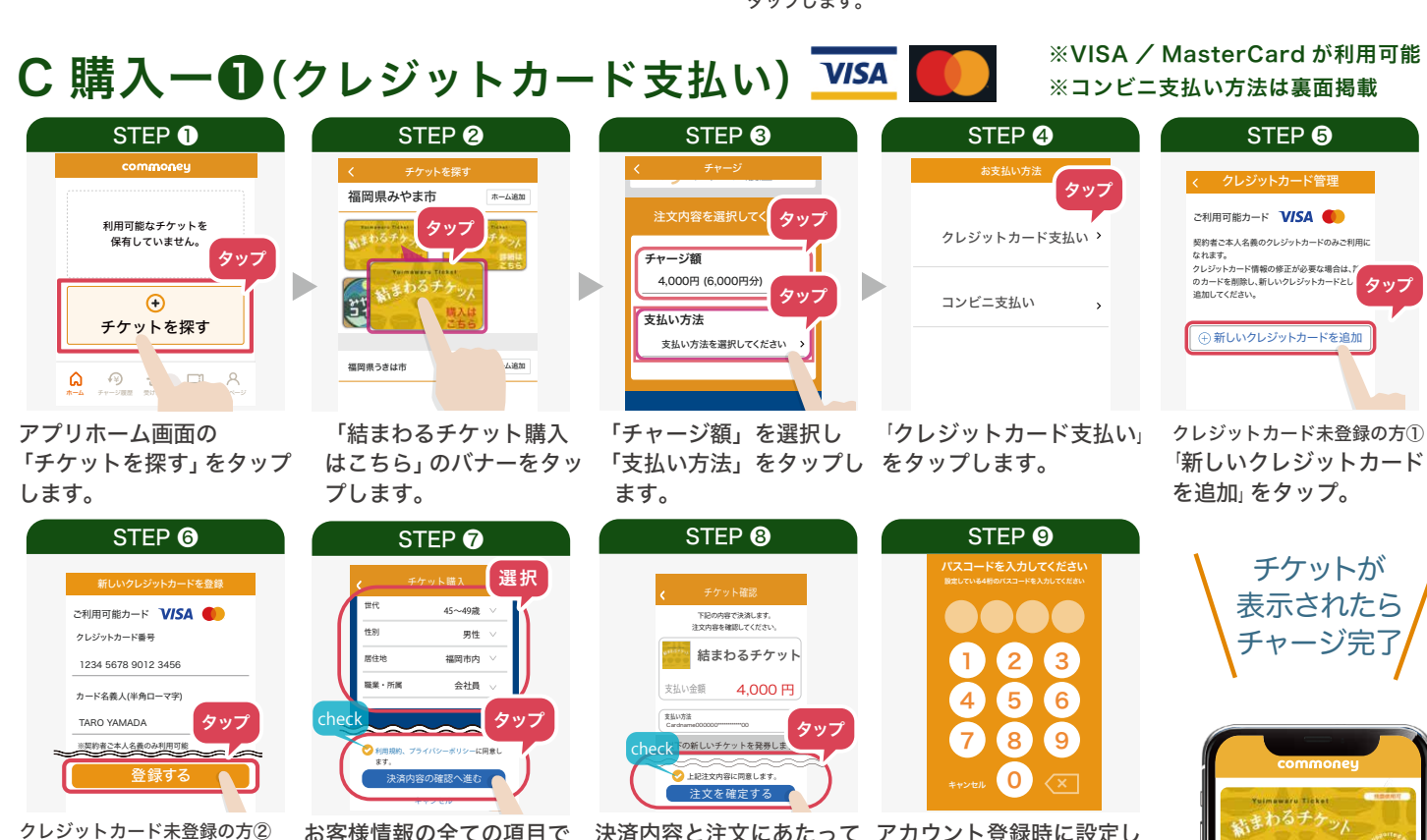

クレジットカードの情報を 入力して「登録する」を タップしてください。

お客様情報の全ての項目で 該当のものを選択し、「購 入にあたっての注意事項」 「利用規約」「プライバシーポ リシー」を確認後、チェック を入れて「決済内容の確認 へ進む」をタップします。

決済内容と注文にあたって アカウント登録時に設定し の確認事項を確認し、問題 たパスコードを入力して 【チャージが完了しました】 に同意します」にチェック と表示されたらチャージ完了 を入れて「注文を確定する」です。 がなければ「上記注文内容 をタップします。

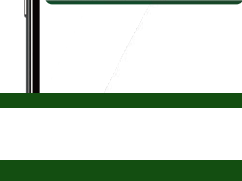

 $024 \# 57318$  (a)

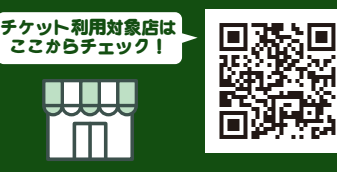

「みやまん・コイン」加盟店の内、飲食とタクシーで使えるチケットです。 ご利用前に使えるお店を確認してください。

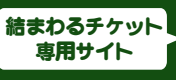

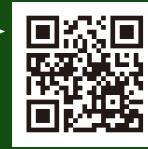

曼

コンビニ支払い方法、利用方法、問い合わせは裏面へ <sup>回望</sup>

C 購入一2(コンビニ支払い) 3 Former

STEP **O** 利用可能なチケットを 。<br>保有していません。 タップ  $\bigcirc$ チケットを探す ¥ ホーム チャージ履歴 受け マイマン ベージ

アプリホーム画面の 「チケットを探す」をタップ します。

ます。

世代 性別 居住地 職業・所属

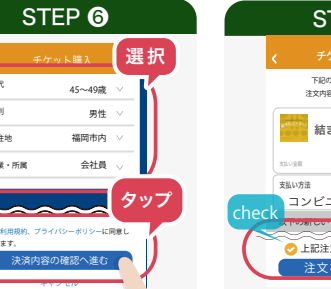

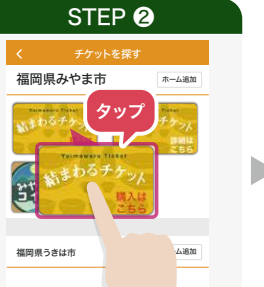

「結まわるチケット購入 はこちら」のバナーをタッ プします。

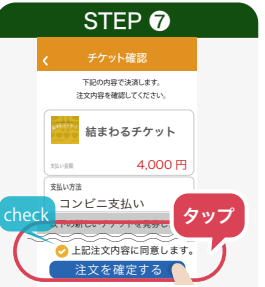

シーボリシー」を確認後、チェックに同意します」にチェック と表示されたら注文完了 を入れて「決済内容の確認へ進む」を入れて「注文を確定する」です。 お客様情報の全ての項目で該当の 決済内容と注文にあたって ものを選択し、「購入にあたっての の確認事項を確認し、問題 注意事項」「利用規約」「プライバ がなければ「上記注文内容 をタップします。 をタップします。

アカウント登録時に設定し 7 8 9  $\alpha$ 

STEP ❽

パスコードを入力してください 設定している4桁のパスコードを入力してください

 $2 G$ 4 5 6

STEP ❸

タップ

THING

タップ

ſ

 $\frac{}{\sqrt{2\pi}}$   $\frac{f(\theta)-f(\theta)}{f(\theta)}$ 

4,000円 (6,000円分) チャージ額

支払い方法を選択してください

「チャージ額」を選択し 「支払い方法」をタップし

支払い方法

ます。

注文内容を選択してく

たパスコードを入力して 【注文が確定されました】 支払い期限内に コンビニで 支払いを行い チャージ完了。

お支払い方法

クレジットカード支払い

「コンビニ支払い」をタップ

タップ

※クレジットカード支払い方法は表面掲載

コンビニ支払い

します。

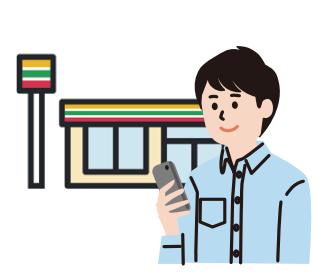

コンビニ支払い 支払い可能なコンビニ

LAWSON TANKING (1)

コンビニ払いには以下のお客様情報が必要と:<br>ります。ご入力お願いいたします。

入力してください 入力してください

【入力

タップ

確定する コンビニ支払い確定画面 [姓][名]をそれぞれ入力 して「確定する」をタッ

姓 名

プします。

#### ※ コンビニでの端末操作の際、受付番号が必要です。

※ローソン・ファミリーマート・ミニストップで支払い可能

STEP **@** STEP **6** 

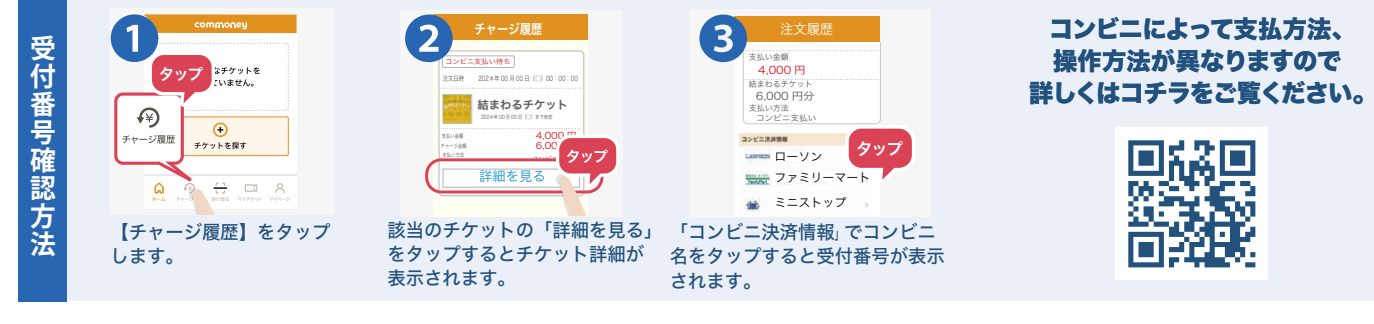

# D 利用方法

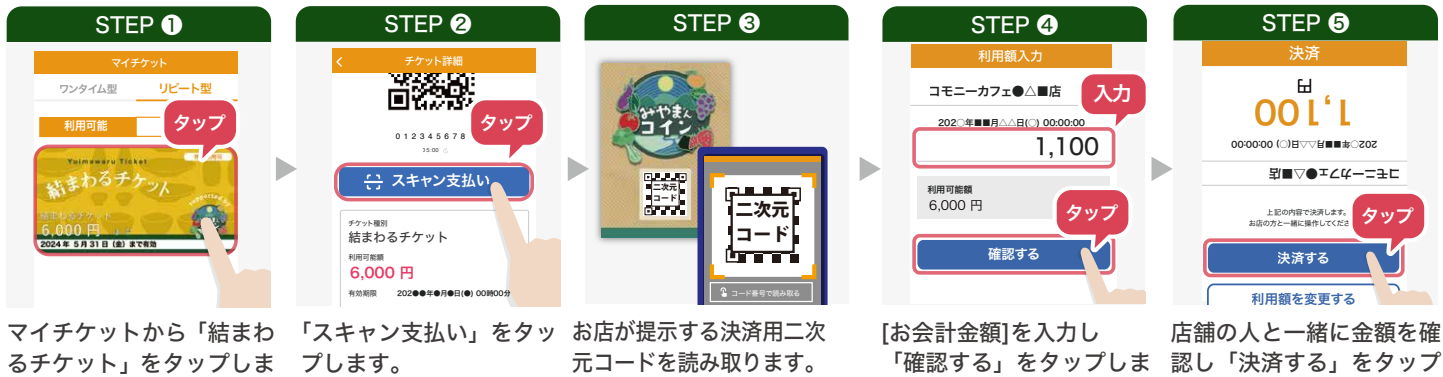

す。

受付時間: 9:00~17:00 050-3163-8868

みやまん・コイン コールセンター

「結まわるチケット」に関する問合せは

「みやまん・コイン」コールセンターへ

す。

します。※金額が反転します。

## **Q&A**

一度でこんなに使わないかも。何回も使える?

有効期限内で残額がある限り、何度でも、最後の 1 円まで お使いいただけます。

### 残額が支払い金額に足りない時は?

「結まわるチケット」で精算後、残金を現金でお支払いいた だけます。※対応できない店舗もございますので、 ご利用前 にご確認お願いします。

## 発行者:みやま市商工観光課 TEL: 0944-64-1523 福岡県みやま市瀬高町小川5番地